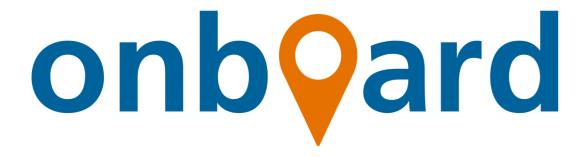

# **Onboard Booking User Guide**

## Ministry of Manpower

# **Table of Contents**

| Part A: Getting Started                   | 3  |
|-------------------------------------------|----|
| 1. Navigating to Onboard centre Page      | 4  |
| 2. Log in / Log out                       | 6  |
| Part B: Making New Booking(s)             | 7  |
| Part C: Manage Your Bookings              | 21 |
| 1. View Your Bookings                     | 22 |
| 2. Reschedule an Onboard Booking          | 23 |
| 3. Cancel Onboard Booking(s)              | 26 |
| 4. Export Onboard Booking Records         | 28 |
| 5. Status of Onboarding/Onboarded Workers | 29 |
| 6. Manage Payments                        | 31 |
| i. Make Payments                          | 31 |
| ii. Export Payment Records                | 34 |
| Part D: Credit/Debit Card Information     | 35 |
| 1. Add New Card                           | 36 |
| 2. Set a Primary Card                     | 38 |
| 2. Romovo Card                            | 20 |

# Part A: Getting Started

# 1. Navigating to Onboard centre Page

<u>Step 1</u>: Refer to the In-Principle Approval (IPA) letter sent by MOM. **Click on the URL link** located in the bottom box on the left column named "*Book a slot with Onboard centre*".

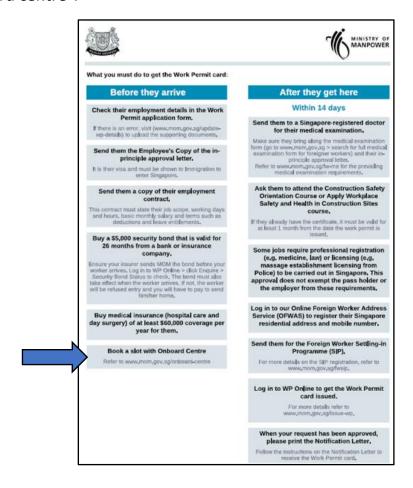

## (w.e.f 1st July 2024)

<u>Step 2</u>: When directed to the Onboard centre page, under "Book an Onboard slot" section, click on the URL link.

# Book an Onboard slot. Book an Onboard centre slot via OBS. \*\*Note: Onboard bookings for check-in dates on or after 19 September 2023 will be checked to ensure that your worker's pre-entry housing check has been approved by MOM. Otherwise, your bookings may be cancelled with a portion of fees being non-refundable, and your company can be debarred from hiring foreign workers.

Step 3: You will be directed to the e-Service page to book an Onboard slot.

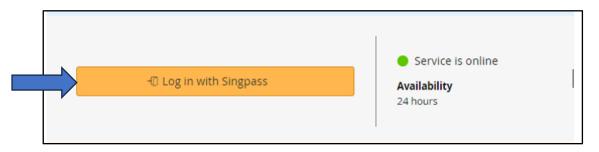

# 2. Log in / Log out

<u>Step 1</u>: You will be directed to the Singpass log in website. **Log in** using your Corppass Business User account either by scanning the QR Code or entering your account ID and password.

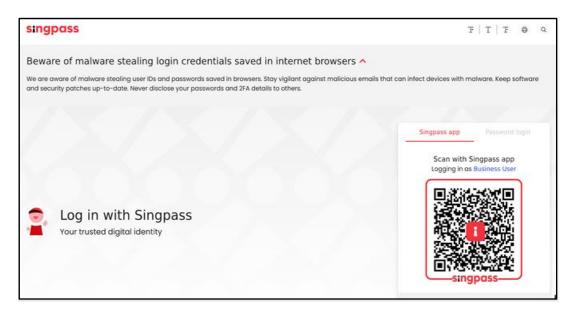

<u>Step 2</u>: Upon logging in successfully, you will be directed to the system's main page, enabling you to start using the services.

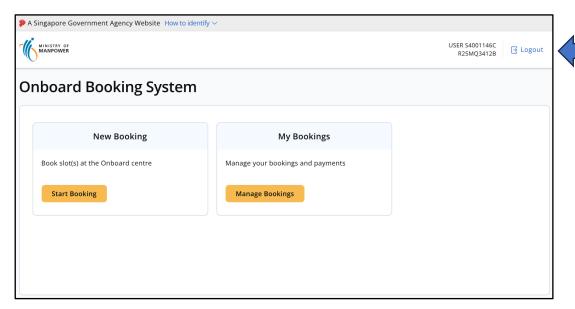

<u>Step 3</u>: When you have finished using the services, **click on** the "Logout" button located at the top right corner of the page to exit the system (see above).

# Part B: Making New Booking(s)

Step 1: Click on the "Start Booking" button within the "New Booking" box.

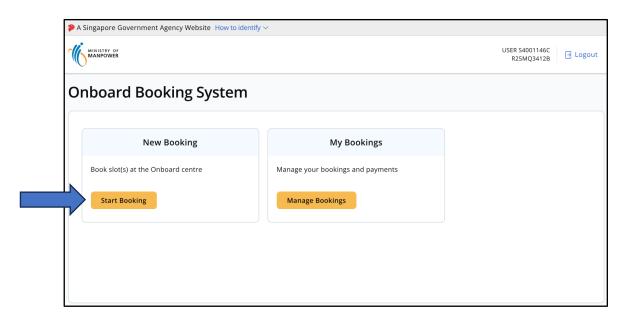

# <u>Step 2</u>: **Complete** the fields under "Booking Information" and then **click on** "Check Availability".

When you click on the "Start Booking" button, the system will prompt you if your company is unable to make a booking e.g. if outstanding payments need to be made.

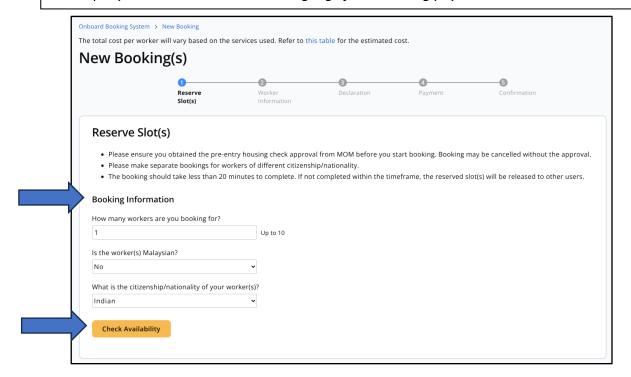

<u>Step 3</u>: **Choose** your preferred available check-in date by clicking on it (shaded in white). Then, **click on** "Reserve Slot(s)".

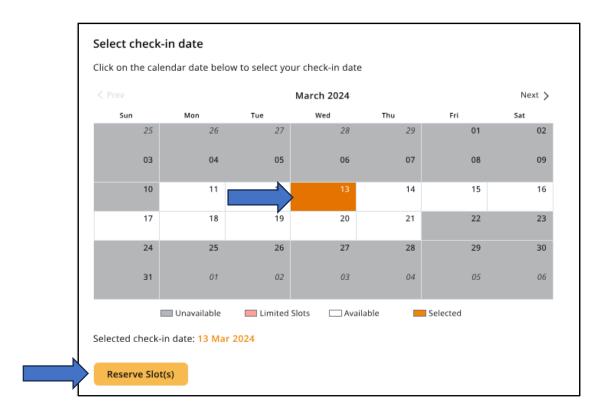

<u>Step 4</u>: **Complete** the required fields under "*Enter Worker Information*". Then, **click on** "*Begin Declaration*" button.

The system will prompt you if you are unable to make a booking for your worker after clicking on the "Begin Declaration" button. e.g. if worker does not need to attend Onboard programme as he is not a Work Permit holder holding an in-principle approval (IPA).

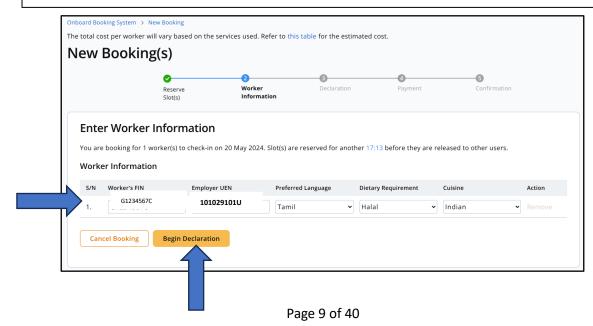

Step 5: Enter your company name in "Company Name" field.

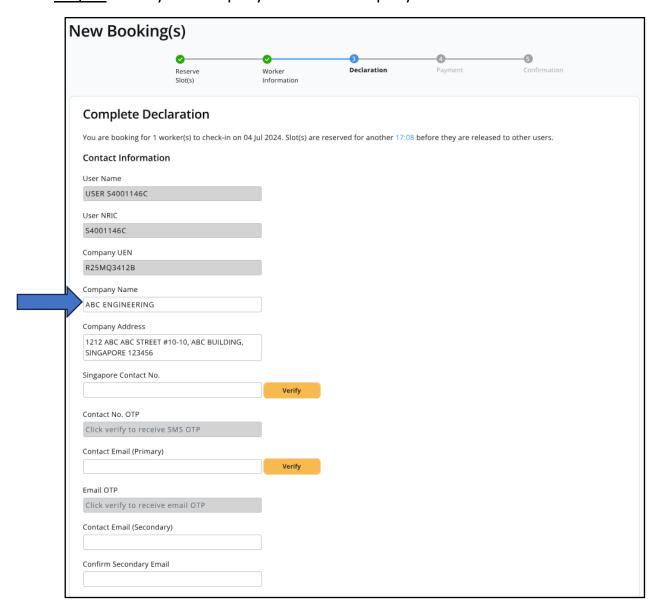

Step 6: Click company address to open company address form.

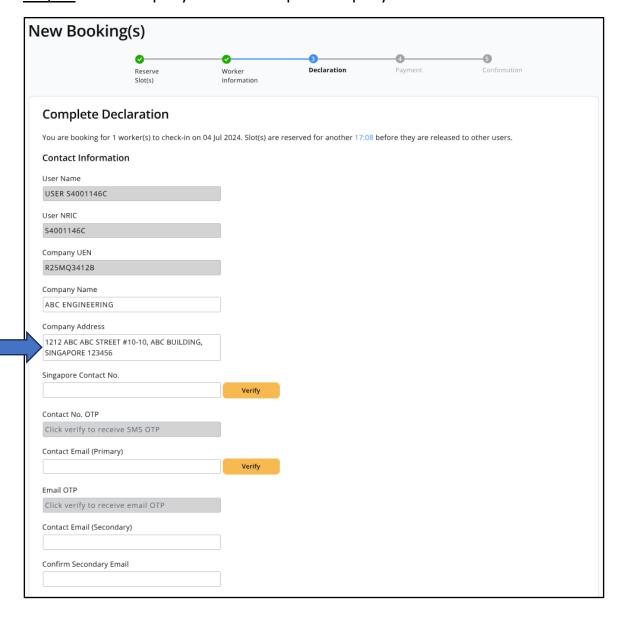

Step 7: Edit company address and click on "Confirm".

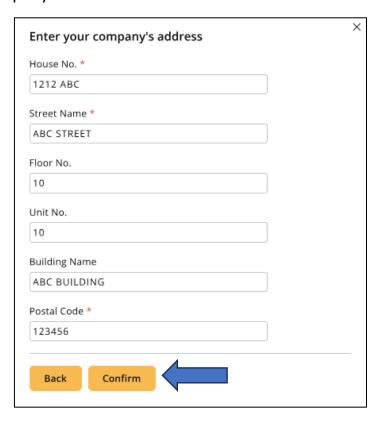

<u>Step 8</u>: **Enter** your 8-digit contact number in the "Singapore Contact No." field. Then, **click on the** "Verify" button. You will receive a one-time password (OTP) via SMS to verify your phone number.

Next, **Key in** the OTP into the "Contact No. OTP" field.

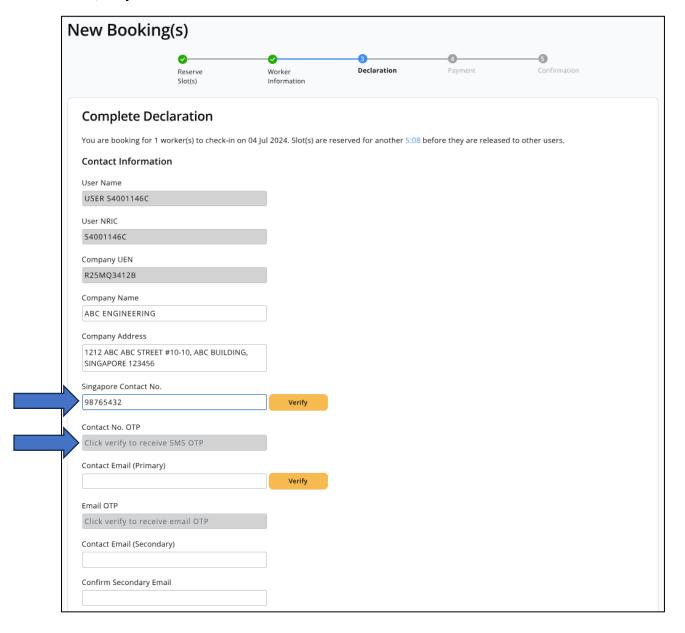

<u>Step 9</u>: **Enter** your email in the "Contact Email (Primary)" field. Then, **click on the** "Verify" button. You will receive an OTP via your email inbox to verify your email address.

Next, **Key in** the OTP into the "Email OTP" field.

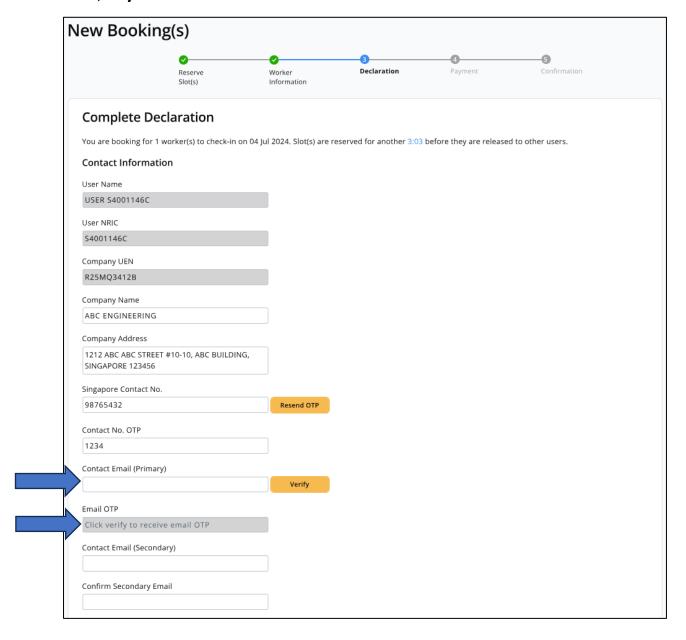

<u>Step 10</u>: The secondary contact email field is mandatory. If you would like another company representative to receive the same booking-related information, please enter a secondary email address. Otherwise, you may enter the same email address as the primary email address.

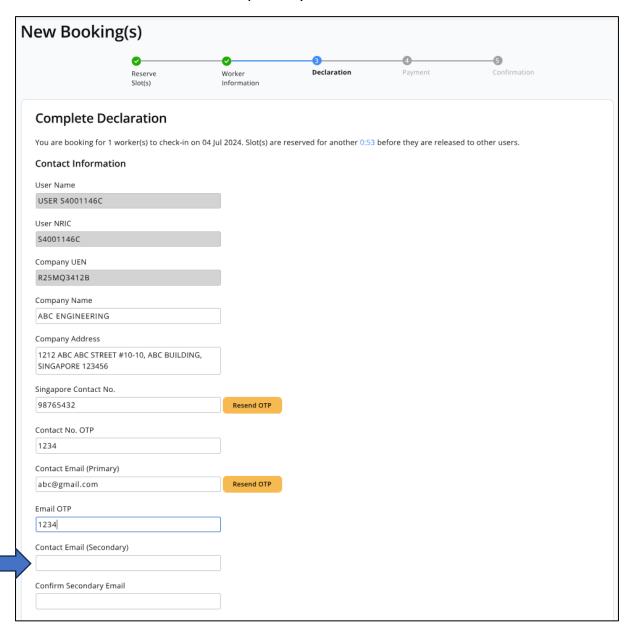

<u>Step 11</u>: **Scroll down** and **select** the checkbox to confirm that you have read and agreed with the declaration. After that, you can **click on the** "*Make Prepayment*" button to proceed with payment and complete the booking process.

#### Declaration to the Controller of Work Passes, Ministry of Manpower ("the Controller")

#### I declare that:

- I have been authorised by the above-mentioned organisation ("the organisation") to submit this form and make the declarations herein to the Controller on behalf of the organisation.
- I understand that, by submitting this form, the information given will be submitted to the Controller or an authorised officer who may act on the
  information given by me. I further declare that the information that I have provided is true and accurate to the best of my knowledge and belief. I also
  understand that I may be liable to enforcement action if I have given any information which I know to be false and do not believe to be true.
- I give my consent to MOM to collect and use my data (including personal data) in this form and disclose them to other Government ministries, departments and organs of state, statutory boards and authorised agents for the purposes in connection with the Onboard booking.

I declare and undertake, for and on behalf of the organisation, that:

#### Collection. Use and Disclosure of Data

- 4. The organisation has obtained written consent from the above-mentioned migrant worker ("the worker") to fill in his data (including personal data) in this form and submit this form to MOM, and for MOM to collect and use such information and disclose the information to other Government ministries, departments and organs of state, statutory boards and authorised agents for the purposes in connection with the Onboard booking. The organisation will furnish a copy of such written consent to MOM if requested.
- The organisation gives its consent to MOM to collect and use the information submitted in this form and disclose them to other Government ministries, departments, organs of state, statutory boards and authorised agents for the purposes in connection with the Onboard booking.

#### Requirements for check-in to the Onboard centre(s)

- The organisation has submitted proof of acceptable accommodation for the worker to MOM and received the pre-entry housing check approval from MOM. The organisation understands that if it has submitted this form without receiving the pre-entry housing check approval, the worker's Onboard centre slot shall be cancelled.
- The organisation will endeavour to ensure that the worker's arrival to the Onboard centre(s) is on the same day as the worker's confirmed Onboard
  centre slot and understands that if the worker arrives at the Onboard centre(s) without having confirmed an Onboard centre slot for that day, he may
  not be allowed to check-in to the Onboard centre(s).
- The organisation understands that MOM may impose additional requirements in order for the worker to enter or work in Singapore and/or to check-in to the Onboard centre(s), and that MOM may cancel the worker's Onboard centre slot if the organisation does not meet such requirements as published on MOM's website from time to time and/or communicated to the organisation in writing.
- The organisation acknowledges that the price schedule, in relation to all the fees which may be incurred by a worker during the Onboard programme, is available for viewing in the Onboard booking system.
- 10. In addition to the initial payment made at the point of booking of the Onboard programme, the organisation agrees to pay for any additional fees incurred by the worker during the programme. The amount of such additional fees may be found in the invoice which can be accessed through the Onboard booking system. These additional fees shall be deducted from the primary credit/debit card provided by the organisation in the Onboard booking system on the invoice date. The invoice status will be reflected as "Paid" once the payment of these additional fees is successfully processed, serving as an official receipt. The organisation understands that failure to make such payments may result in the denial of its access to make any new booking in the Onboard booking system and if access is denied, it may take up to 20 calendar days for the access to be restored.
- 11. The organisation acknowledges that, if the worker's Onboard centre slot is cancelled after the submission of this form, any refund of the initial payment (either in whole or in part) to the primary credit / debit card provided by the organisation in the Onboard booking system shall be subject to MOM's sole discretion. The refund status and amount will be available for viewing in the Onboard booking system.
- 12. The organisation shall be subject to late payment interest at the prevailing government interest rate on the amount due on the invoice issued, should payment for the cost of the worker's Onboard programme and stay at the Onboard centre not be made successfully by the due date stated in the invoice. Interest on overdue payments will subsist until the total outstanding amount is paid. The prevailing government interest rate is currently at 15% per annum.

#### False Declaration

13. The organisation understands that it may be liable to enforcement action if I have given any information in this form which I know to be false and do not believe to be true, or if the organisation does not fulfill the above responsibilities. This may include your company being debarred from hiring foreign workers.

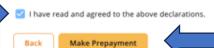

<u>Step 12</u>: For first-time users, go to the "Select the Payment Method" section, select the checkbox for "New Credit Card" and add your preferred credit or debit card information. This information will be automatically saved as the primary card under your log in account.

Any card information previously saved in the system will also appear here – you may also select that preferred card for payment by clicking on the correct checkbox.

**Click on** the "Confirm Booking" button to make the transaction.

If you exceed the specified time for reservation or if the slot(s) is/are no longer available, the system will prompt you that you cannot proceed with the booking confirmation.

You can refer to **Part D: Credit/Debit Card Information** in the user guide for more details on how to manage your card details.

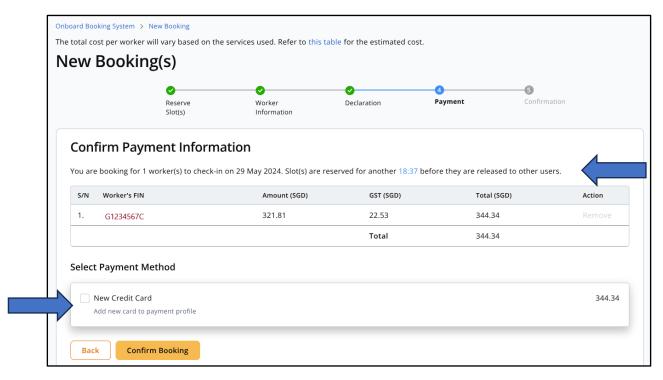

## Ministry of Manpower

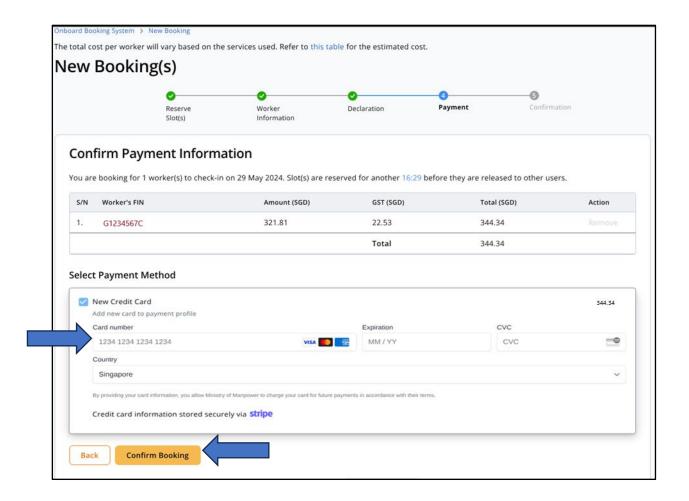

<u>Step 13</u>: When you see this screen, your booking has been confirmed and payment is successful. **Click on** the invoice no. to view payment details. After viewing the payment details, click on the web browser "**Go back**" sign to the previous web page.

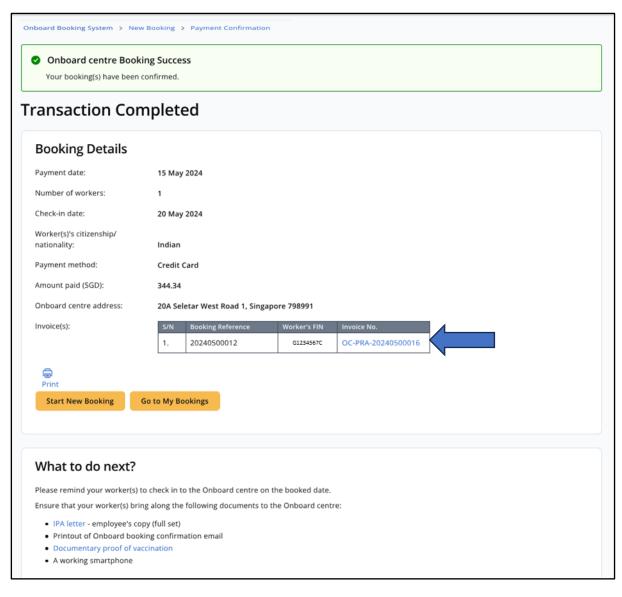

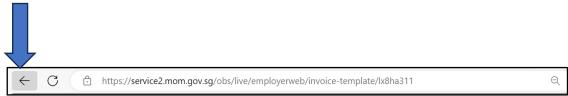

# <u>Step 14</u>: You will receive a confirmation email (as per the sample below) in your email inbox once your booking has been confirmed.

Dear Employer,

Your Onboard booking request for the slot indicated below has been confirmed.

Booking for: Sengkang West. Booking Reference: 20240500012

Please ensure that your worker shows the following documents when he arrives at the Onboard centre:

- · A copy of his booking confirmation email; and
- · A copy of his IPA letter.

#### Onboard booking detail

Migrant Worker's FIN indicated: G1234567C

Booking status: Confirmed

Check-in date: 11 Apr 2024

Check-out date: 14 Apr 2024 (you will receive a separate email on the check-out date)

Worker's language: Tamil

Migrant Worker's dietary requirement indicated: Halal

For Onboard location / directions, please click on this link: Onboard@Sengkwang West

To reschedule or cancel the Onboard slot for your worker, please go to the ER portal to do so:

https://service2-uat.mom.gov.sg/obs/live/employerweb/login

You should endeavour to ensure that the worker's arrival to the Onboard centre will be on the same day as the worker's confirmed Onboard centre slot.

If you have any queries, please contact us at  $\underline{www.mom,gov.sg/efeedback}$  (Select Foreign workforce management  $\rightarrow$  About Onboard centre).

Yours sincerely

Assurance, Care and Engagement Group

Ministry of Manpower

# Part C: Manage Your Bookings

# 1. View Your Bookings

<u>Step 1</u>: To view and manage the current and past bookings, **click on** the "Manage Bookings" button located in the "My Bookings" box.

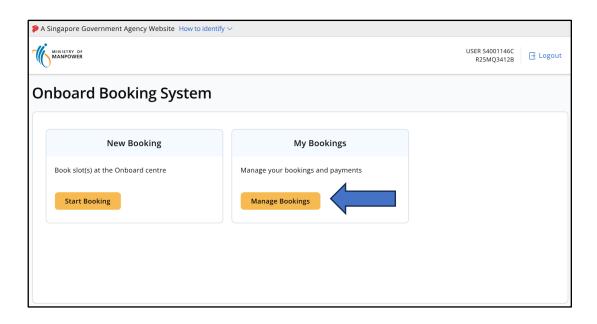

Step 2: Click on the "Bookings" section to access and view all your bookings.

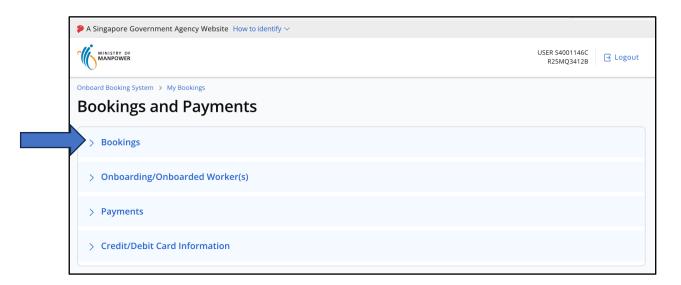

<u>Step 3</u>: **Click on** any of the booking tabs to display <u>all</u> the bookings you have made. The booking tabs indicate the current status of the booking for each worker. You may also enter your worker's FIN in the search box to find a specific booking.

| Tab Name          | Type of Records Displayed                          |
|-------------------|----------------------------------------------------|
| Booking Confirmed | Display the valid bookings that you are still able |
|                   | to reschedule or cancel.                           |
| Booking Locked    | Display the valid bookings that you are unable     |
|                   | to reschedule but will still be able to cancel.    |
|                   | You are unable to reschedule 1 day before the      |
|                   | planned check-in date.                             |
|                   |                                                    |
|                   | E.g. The deadline to reschedule the planned        |
|                   | check-in date for May 20th is before May 18th,     |
|                   | 23:59hrs.                                          |
| Booking Cancelled | Display bookings that are cancelled by you or by   |
|                   | MOM. Bookings cancelled by MOM will indicate       |
|                   | reasons for cancellation.                          |

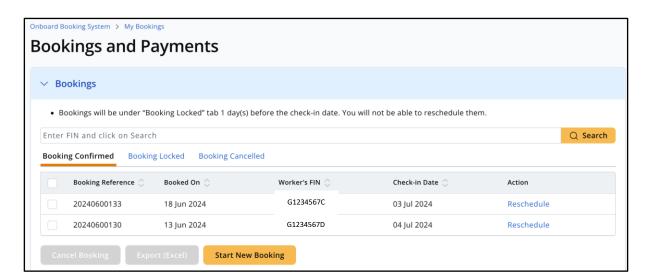

# 2. Reschedule an Onboard Booking

<u>Step 1</u>: In the "Booking Confirmed" tab, **click on** the "Reschedule" link if you would like to reschedule the date for a booking. **You can only reschedule one booking at a time**.

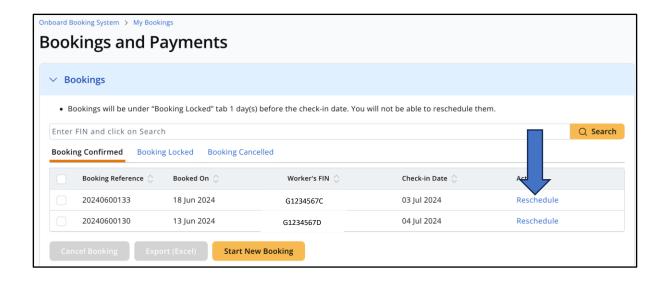

<u>Step 2</u>: Ensure that you choose the correct booking that you wish to reschedule.

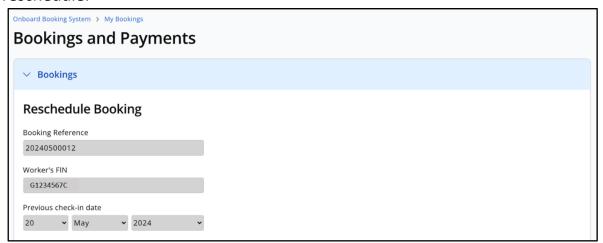

<u>Step 3</u>: **Click on** your new preferred check-in date that is still available (shaded in white). Next, **click on** the "*Confirm Reschedule*" button.

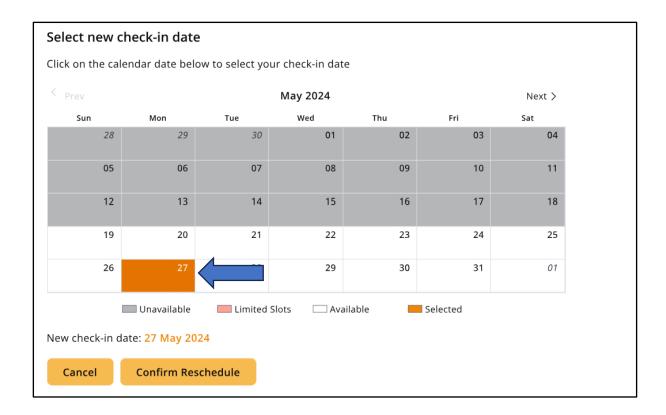

<u>Step 4</u>: You will be redirected to the "Booking Confirmed" tab. If the new date is displayed, the change is successful. No further actions are required.

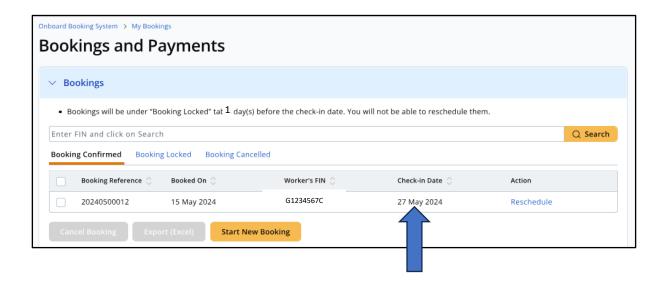

## 3. Cancel Onboard Booking(s)

<u>Step 1</u>: Under the "Booking Confirmed" or "Booking Locked" tab, select the booking(s) you want to cancel by ticking the relevant checkbox(es). **Click on** the "Cancel Booking" button at the bottom to **review** your selected booking(s) for cancellation.

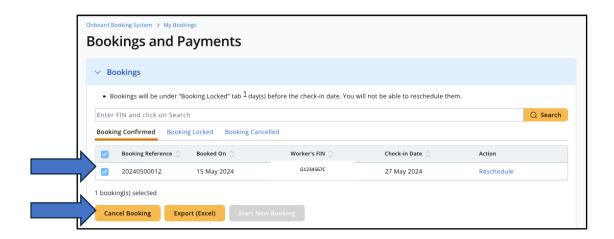

<u>Step 2</u>: **Verify** that the correct booking(s) has been selected. The "Amount (SGD)" shows the value that will be refunded to your credit card, which was used for the booking. Next, **click on** the "Confirm Cancellation" button to complete the cancellation.

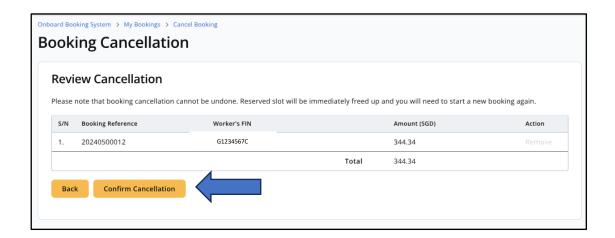

<u>Step 3</u>: When you see this screen, your booking cancellation is successful. **Click** the "Credit Note No." to view the refund details. After viewing the refund details, click on the web browser "**Go back**" sign to the previous web page.

## Ministry of Manpower

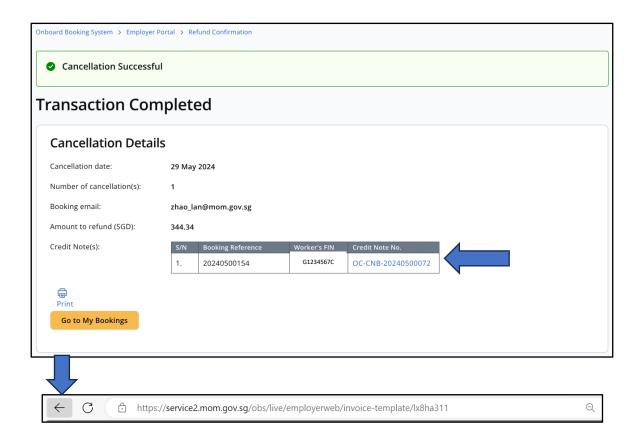

## 4. Export Onboard Booking Records

If you wish to manage your bookings on your personal laptop or desktop machine, you can export the records following the steps here.

<u>Step 1</u>: Under any booking tabs, choose the displayed record(s) to export by clicking on the relevant checkboxes. You can also click on the top-leftmost checkbox to select all records. Next, **click on** the "Export (Excel)" button.

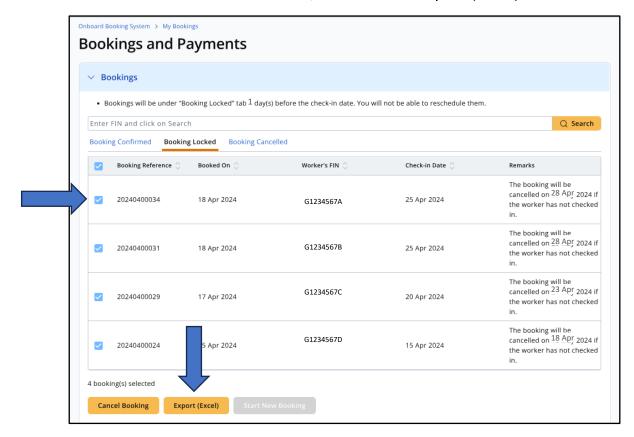

<u>Step 2</u>: After a successful download, your selected records will be launched automatically on Microsoft Excel. You may now save the Microsoft Excel file on your device.

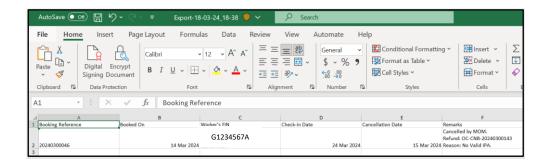

# 5. Status of Onboarding/Onboarded Workers

This section enables you to track the status of your worker(s) – If he is still residing or have checked out from the Onboard centre.

Step 1: Click on "Onboarding/Onboarded Worker(s)" section.

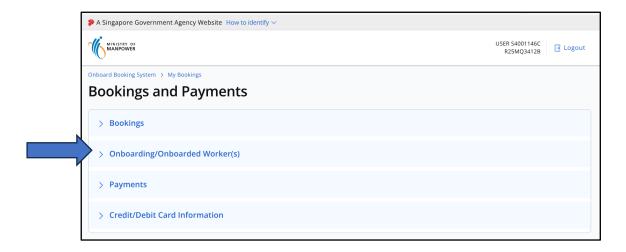

<u>Step 2</u>: **Click on** either "Checked In" or "Checked Out" tab to display the checked in or out status of your worker(s) at the Onboard centre. If your worker(s) has not checked in, he will not appear in both tabs.

| Tab Name    | Type of Records Displayed                   |
|-------------|---------------------------------------------|
| Checked In  | Display worker(s) (by Booking Reference and |
|             | FIN) who had checked-in and is still at the |
|             | Onboard centre.                             |
| Checked Out | Display worker(s) (by Booking Reference and |
|             | FIN) who had checked-out from the Onboard   |
|             | centre.                                     |

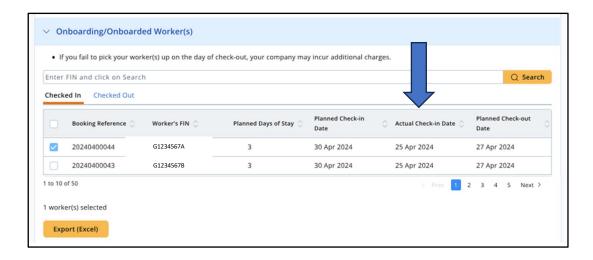

Step 3: You may export the records by following the same steps from *Part C Section 4: Export Onboard Booking Records*.

# 6. Manage Payments

## i. Make Payments

Step 1: Click on "Payments" section.

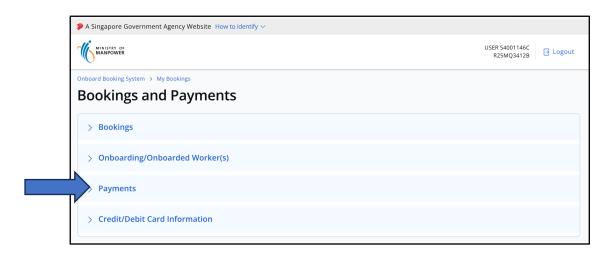

<u>Step 2</u>: **Click on** either the "Pending Payment" or "Overdue Payment" tab to display all payments that you are required to make.

| Tab Name              | Type of Records Displayed                                             |
|-----------------------|-----------------------------------------------------------------------|
| Pending Payment       | Invoices that are not paid and not overdue yet.                       |
| Overdue Payment       | Invoices that are not paid but overdue.                               |
| Failed/Pending Refund | Refund(s) that have not yet been successfully processed.              |
| Completed Transaction | Invoice(s) and credit note(s) that are successfully paid or refunded. |

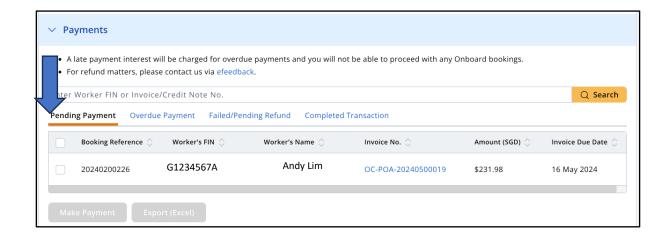

<u>Step 3</u>: Select the invoice(s) by clicking on the relevant checkboxes. **You may make multiple payments at the same time.** Next, **click on** the "*Make Payment*" button to proceed. You will be asked to confirm the payment(s).

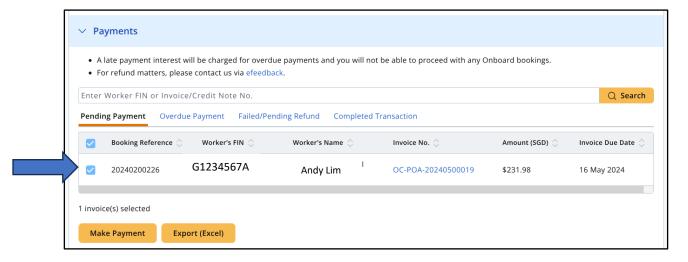

<u>Step 4</u>: You can make payment using existing credit or debit card that you have added or stored in the system. You can also add a new card here (also see *Part D* on how to manage your card details).

**Select or add** a credit/debit card by clicking on the relevant checkbox. Next, **click on** the "Complete Payment" button to finish the payment process.

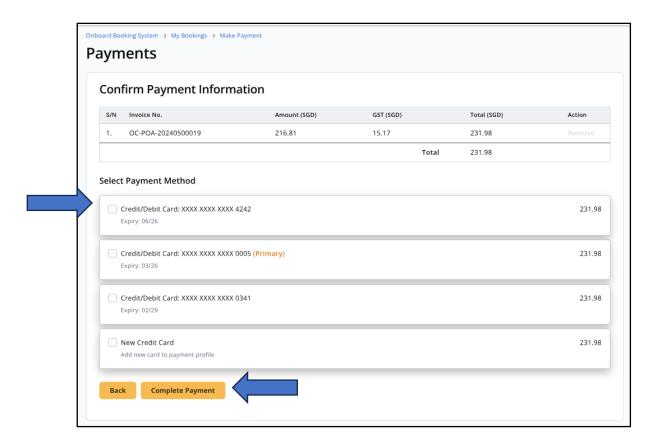

<u>Step 5</u>: When you see this screen, your payment is successful. **Click on** the Invoice No. to view the payment details. After viewing the invoice, **click on** the web browser "**Go back"** sign to the previous web page.

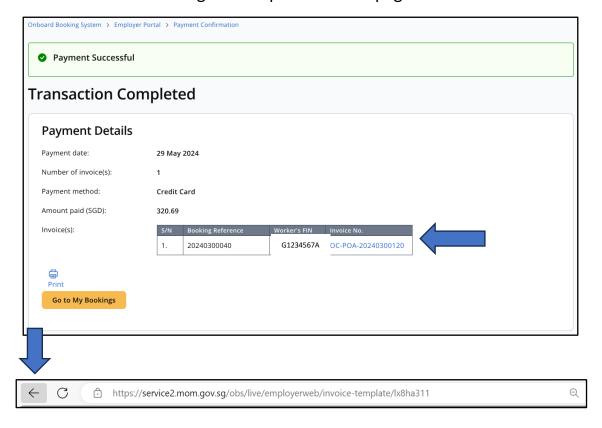

## ii. Export Payment Records

<u>Step 1</u>: You may export the records by following the same steps from *Part C Section 4: Export Onboard Booking Records*.

# Part D: Credit/Debit Card Information

## 1. Add New Card

<u>Step 1</u>: **Click on** the "Credit/Debit Card Information" section to view the card information you have previously added when making bookings or outstanding payments.

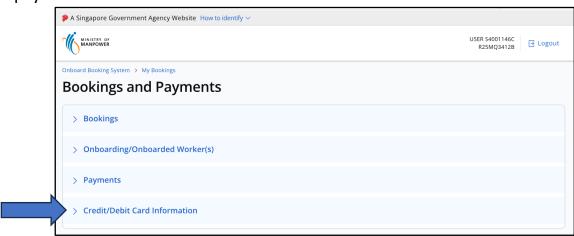

Step 2: Click on the "Add New Card" button to fill in your card information.

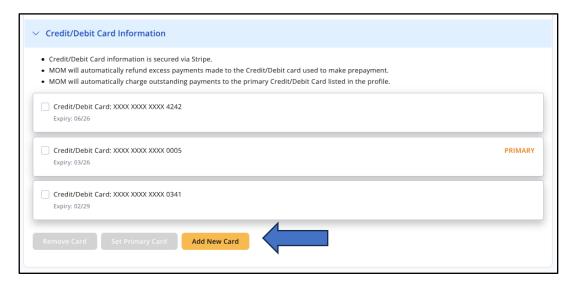

<u>Step 3</u>: Enter your card information and **click on** the "Add Card" button to complete the addition of your card.

### Ministry of Manpower

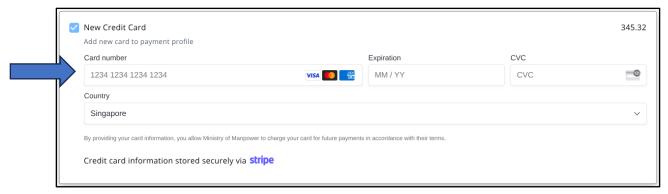

<u>Step 4</u>: You will be redirected to the main credit/debit card information page, where your card details should now be visible, indicating that they have been successfully added.

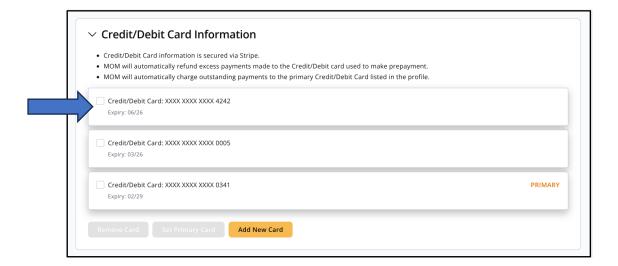

# 2. Set a Primary Card

This feature will automatically select the chosen card as the default card for future bookings. You can still select another card before proceeding with the booking.

<u>Step 1</u>: In the main credit/debit card information page, designate a primary payment card by **clicking on** the relevant checkbox. Next, **click on** the "Set Primary Card" button to complete the selection.

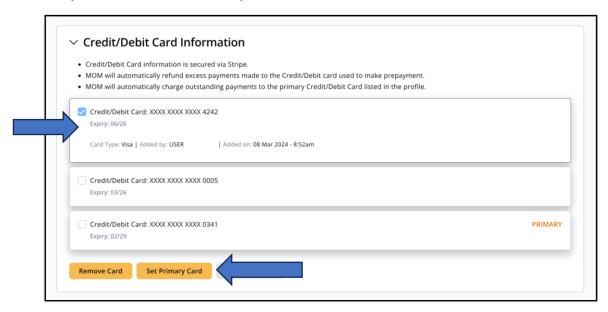

<u>Step 2</u>: The setting is successful when the word "*PRIMARY*" is reflected at the top right-hand corner of the selected card's box.

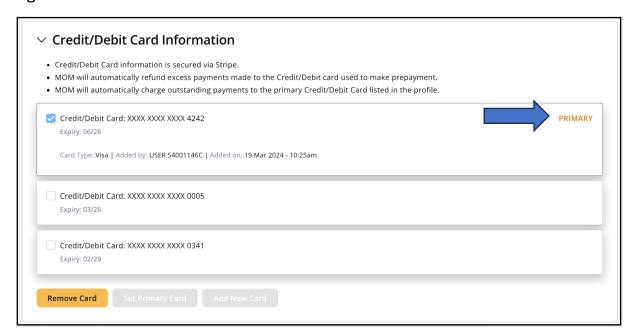

## 3. Remove Card

<u>Step 1</u>: On the main credit/debit card information page, select a card to be removed by **clicking on** the relevant checkbox. Next, **click on** the "Remove Card" button to proceed and confirm the removal.

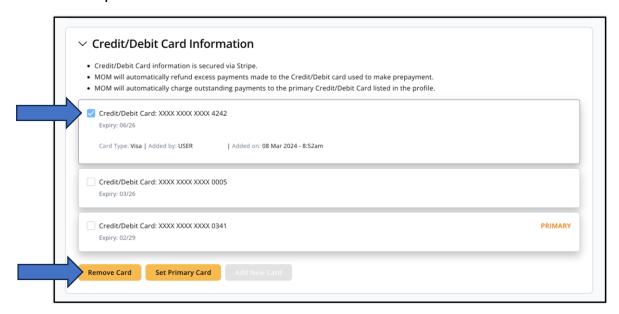

<u>Step 2</u>: **Click on** the "*Remove Credit/Debit Card*" button to confirm and complete the removal.

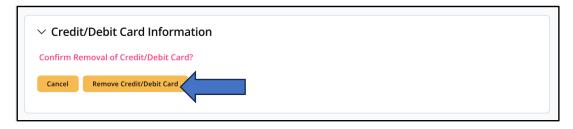

<u>Step 3</u>: You will be redirected to the main credit/debit card information page, where the selected card will no longer appear. This indicates that the removal is successful. The card will no longer be available for future bookings and payments, unless you add it again (See *Part D Section 1: Add a New Card*).

## Ministry of Manpower

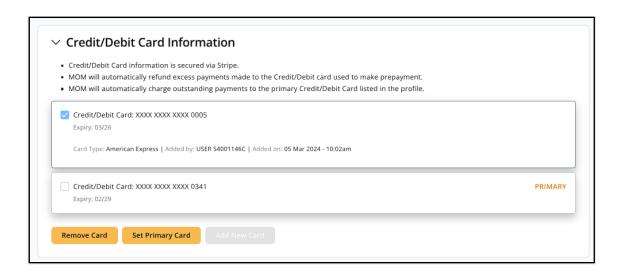